## 行政院人事行政總處 「名錄線上查詢系統」 使用者手冊

中 華 民 國 1 0 6 年 6 月

## 一、 名錄線上查詢系統

1.eCPA 人事服務網 <https://ecpa.dgpa.gov.tw/>

2. 輸入帳號、密碼登入→點選「應用系統」→展開右邊選單「D. 其他人事 總處業務」,勾選「DA1:名錄線上查詢系統」→點選「名錄線上查詢系 統」連結,即可使用本系統進行人事人員名錄查詢。

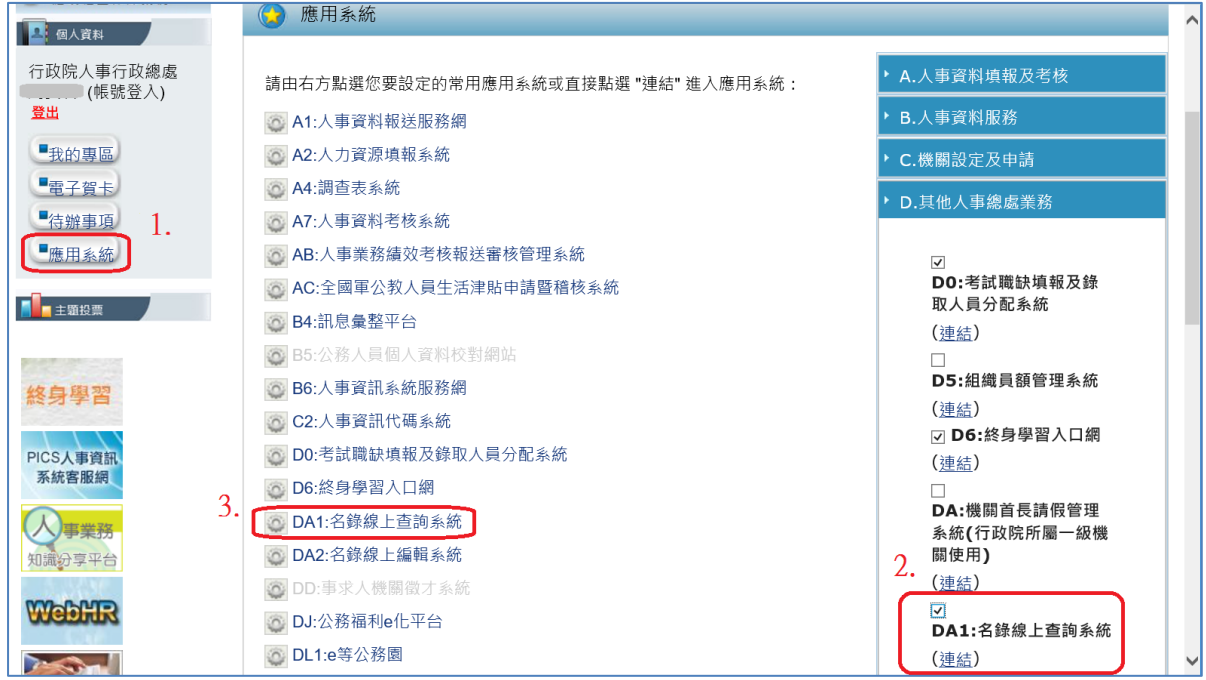

3. 登入後請點選左邊選單「名錄人員資料查詢」,出現主頁面各欄位,即 可以「機關」、「單位」、「姓名」、「職稱」等作查詢。

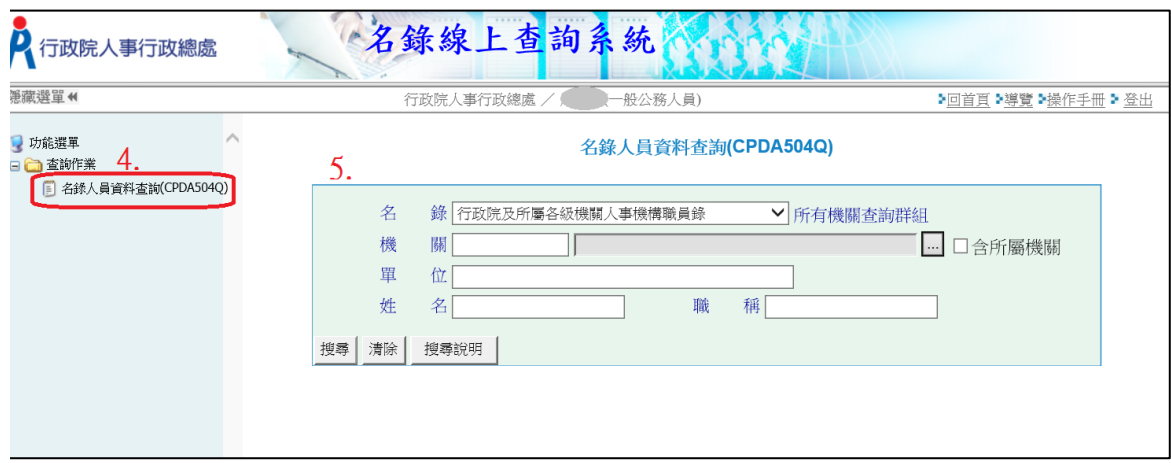

4.點選「機關」旁小點點按鈕→輸入「機關名稱」或「機關代碼」(可僅輸 入關鍵字)→點選「查詢」按鈕→再點選欲該查詢的機關後→點選「確定」

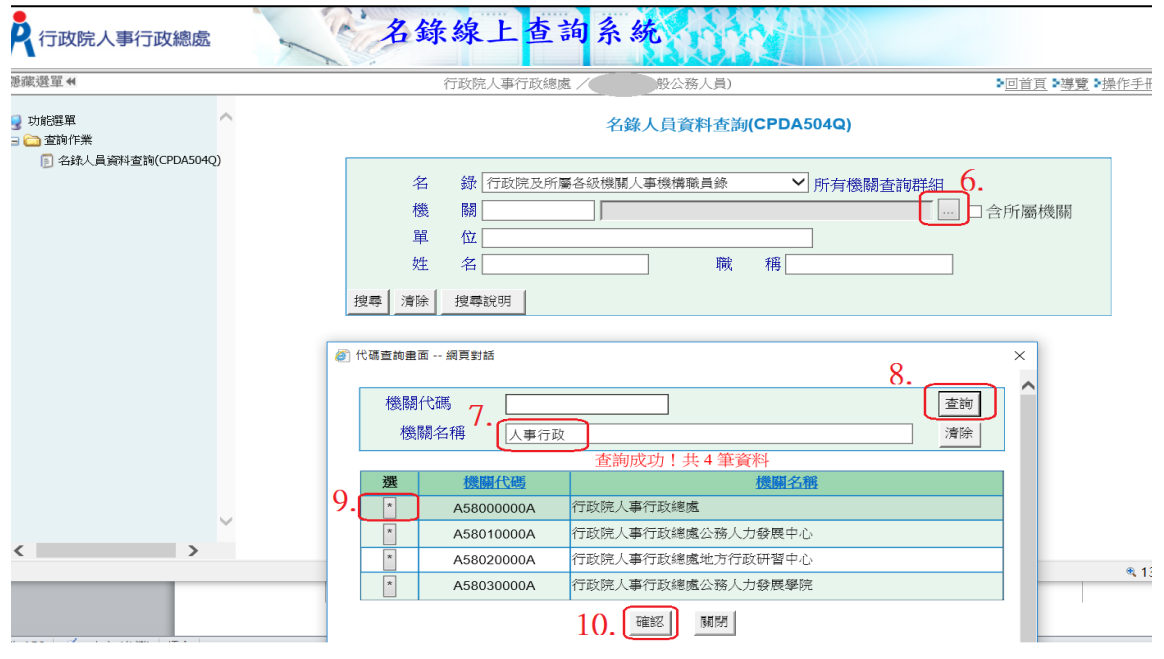

5. 搜尋後即出現資料筆數及資料內容,可選擇每頁顯示筆數→輸入「報表 密碼」點選「列印」功能即可產出 PDF 報表檔案

備註1:選擇「列印」功能時,須先輸入報表密碼

備註 2:每次列印需輸入報表密碼,報表密碼可自訂。

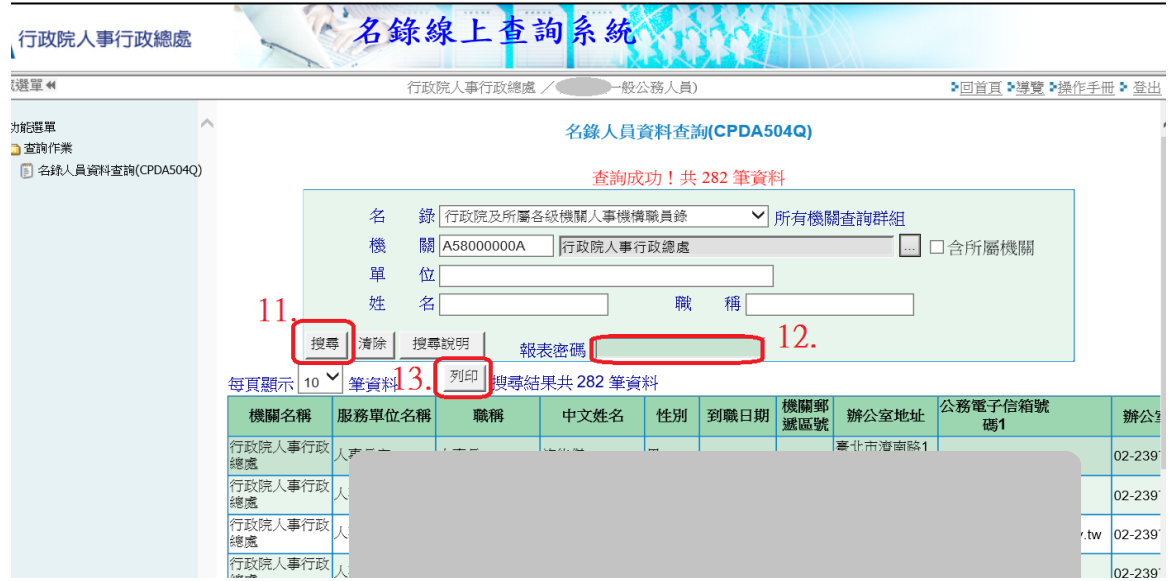

<sup>\*</sup>報表密碼規則:長度不可小於 8 碼,至少包含一個英文字、一個數字及一個特殊符號\*

## 二、 人事主管授權「非人事人員」使用「名錄線上查詢系統」

- 1. eCPA 人事服務網 <https://ecpa.dgpa.gov.tw/>
- 2. 輸入帳號、密碼後登入→點選「應用系統」→點選「應用系統授權設定」 下拉選擇應用系統「DA1:名錄線上查詢系統」,即可進行以下二者權 限之授權
	- (1)「行政院及所屬各級機關人事機構職員錄\_本機關查詢權限」
	- (2)「行政院及所屬各級機關人事機構職員錄\_本機關暨所屬機關查詢權限」

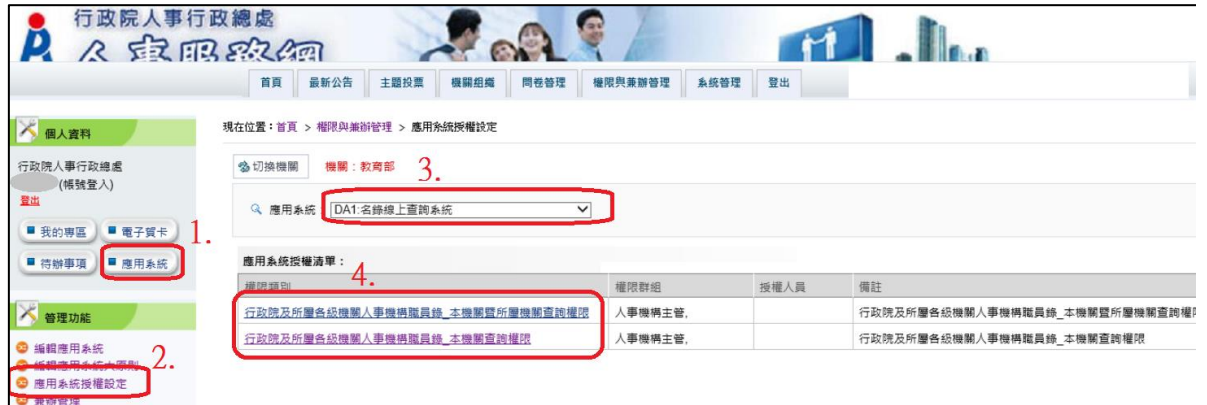

3. 輸入「姓名」或「身分證字號」→點選「搜尋」→確認欲授權使用的同 仁後,再點選「新增」,即可將該同仁加入使用「名錄線上查詢系統」

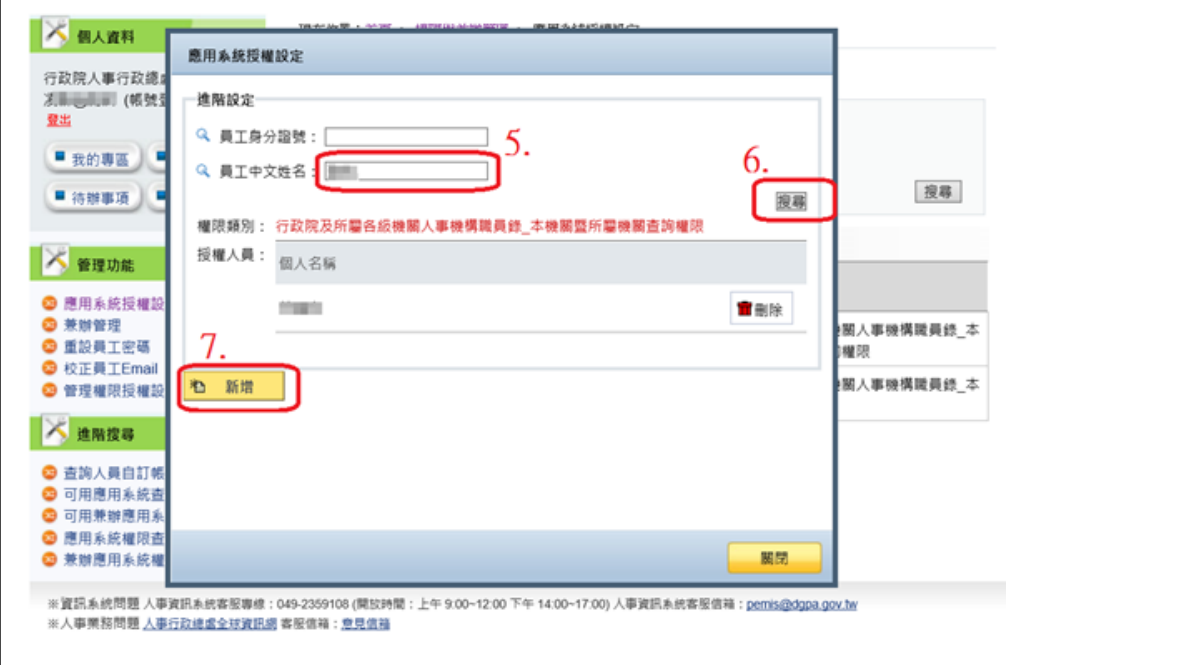

※資訊系統問題客服專線:049-2359108 (開放時間:上午 9:00~12:00 下午 14:00~17:00) ※PICS 人事資訊系統客服網 https://pics.dgpa.gov.tw/